## **Upute za postavljanje V7 – Audiometrija na vlastitom računalu:**

Sa stranica kolegija preuzmite datoteku HA\_Setup\_en.ex, pokrenite ju i instalirajte softver Home Audiometer Hearing Test. Pokretanjem softvera, otvara se probna verzija koju je potrebno aktivirati korištenjem koda iz datoteke esser.txt. Kod je potrebno kopirati u prozor koji se otvara klikom na Enter Code opciju u programu. Nakon umetanja koda, softver bi se trebao aktivirati i učiniti sve frekvencije dostupnima za audiometriju.

Za odrađivanje same vježbe, preuzmite kalibracijsku datoteku Kalibracija\_ZB.cal. Ova datoteka sadrži referentne pragove čujnosti s kojima ćete uspoređivati svoj sluh. Kalibraciju učitajte klikom na Calibration -> Load Calibration Data te odabirom Kalibracija\_ZB.cal datoteke iz ponuđenog izbornika.

Sada možete započeti stvarni test. Kliknite na Hearing Test -> New Test. Odaberite opciju da želite vidjeti upute te nakon čitanja možete započeti. Test će ispitivanjem sluha generirati audiometrijske krivulje kao na slici dolje desno.

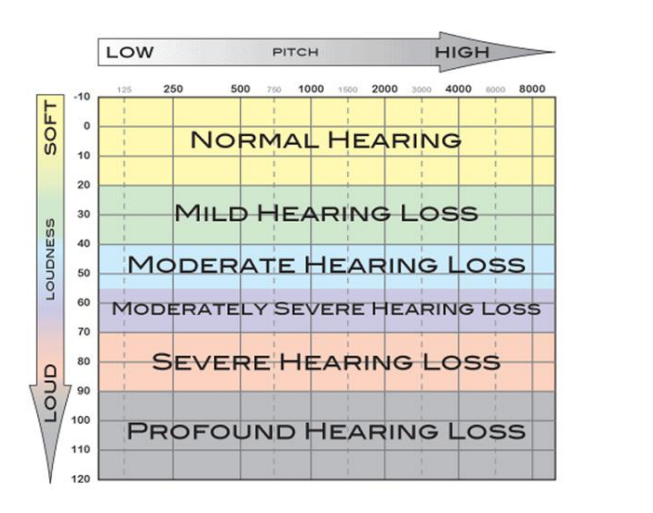

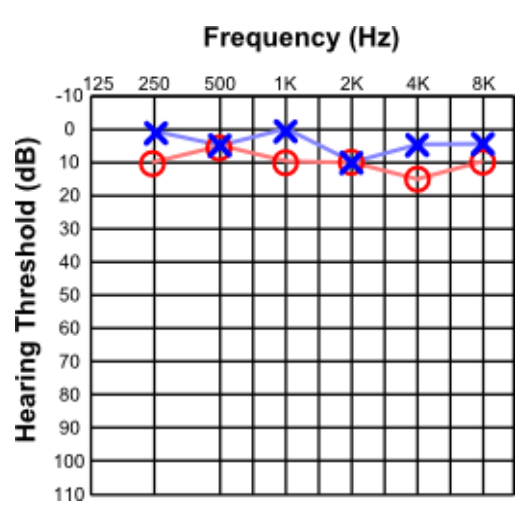